مركز بحوث التقليات الحيوية  $\sqrt{2}$ 

# خطوات استخدام برنامج

# إدارة المراجع Mendeley

د. إيناس الحضيري قسم الهندسة الوراثية

#### **ما هي مميزات برنامج مينديلي Mendeley**

- يقوم بتجميع و تنظيم وإدارة جميع ملفات PDF بشكل آلي باستخدام المجلدات و المرشحات و خاصية المسح للتعرف على المؤلف و اسم المجلة الخ.
- يمكنك من اضافة تعليقات او تظليل نصوص في ملف PDF و حفظها في هذا البرنامج و لن تظهر في برنامج قارئ ال PDF مثل ادوب اكروبات ريدير.
	- يمكنه البحث في كامل المكتبة عن النص المطلوب وإظهار النتائج أثناء الكتابة.
- تستطيع التجول في المكتبة الخاصة بك عن طريق اسم المؤلف او عنوان الورقة البحثية او اسم المجلة بدون اسماء ملفات غريبة كما يحدث في التخزين التلقائي لملفات PDF عادة.
	- يمكنك من تنزيله على أكثر من جهاز و مزامنة التغييرات بين جميع األجهزة بسهولة.
	- متوفر على العديد من أنظمة التشغيل و األجهزة مثل وندوز، ماك، آيفون، آيباد، و اندرويد.
- والخاصية االكثر اهمية بالنسبة لنا كباحثين هي إسناد المراجع للنصوص و انشاء قائمة الفهرس بالنمط الذي ترغب به, كما انه متوافق مع برنامج word Mac ,word Microsoft و Libreoffice
	- يمكنك من مشاركة Share قائمة المراجع مع زمالئك عن طريق انشاء مجموعات خاصة.
- يعتبر مينديلي ليس فقط برنامج ادارة مراجع, انما يمكن استخدامه كقاعدة بيانات للبحث عن االبحاث المختلفة اذ تحتوي قاعدة بياناته على اكثر من 100 مليون بحث في مختلف المجاالت
- يسمح هذا البرنامج بإضافة االبحاث من أي مكان, من ملفاتك الموجودة في الكمبيوتر, من االنترنت او استيرادها من برامج المراجع االخرى مثل REndnote.

-1 أولا قم بتنزيل البرنامج من الويب عن طريق هذا الرابط:

*[/https://www.mendeley.com/download-mendeley-desktop](https://www.mendeley.com/download-mendeley-desktop/)* اتبع التعليمات لتنزيل البرنامج. كما في الصورة **1** بالأسفل.

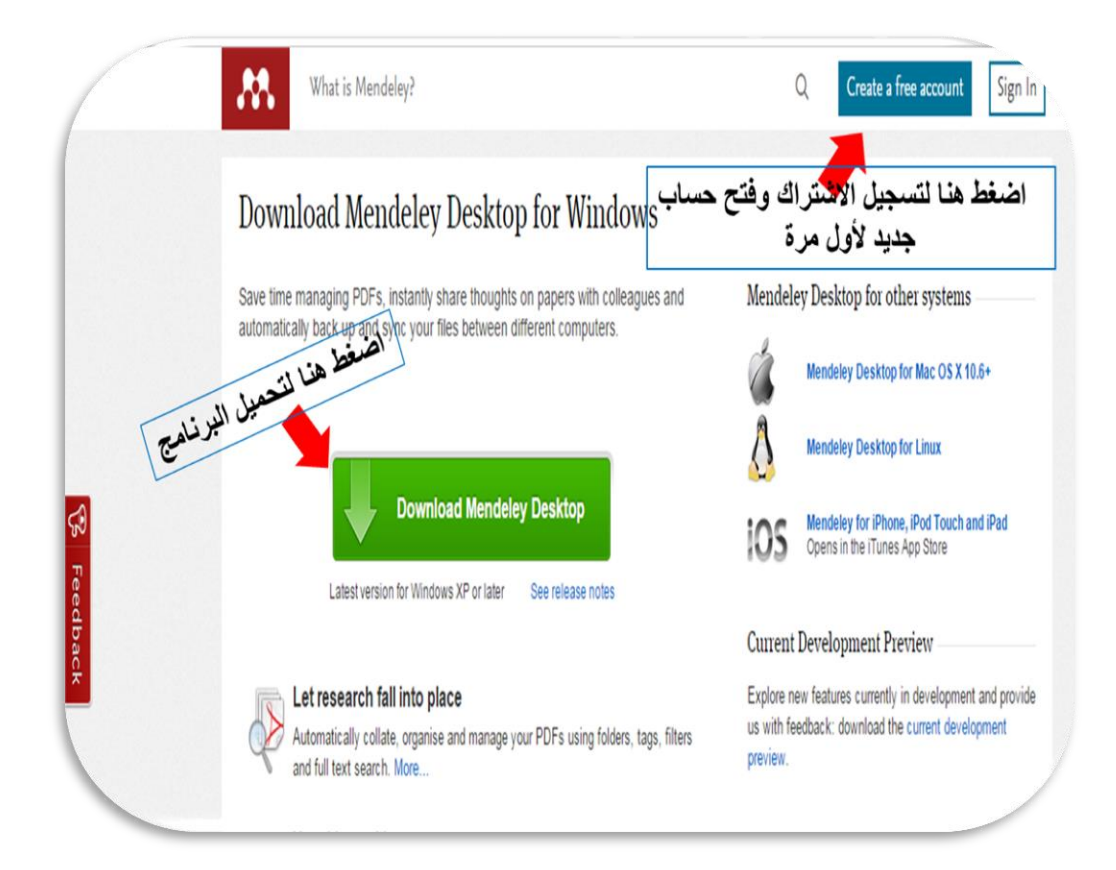

**صورة 1**

#### **-2ستظهر لك نافذة جديدة ترحب بك لمثبت مينديلي سطح المكتب. وعليك بالضغط على التالي للاستمرار )صورة 2(.**

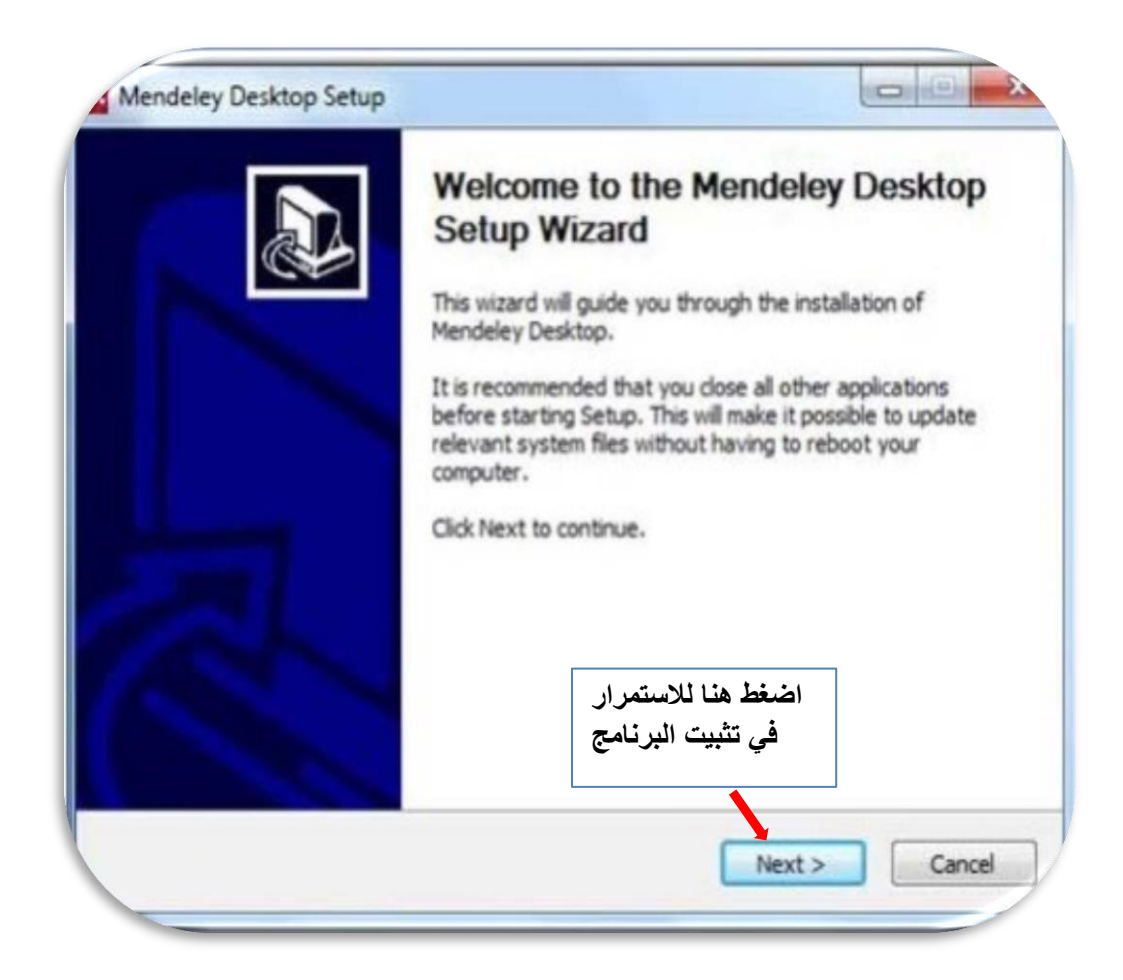

**صورة 2**

#### **-3اضغط على موافق للموافقة على اتفاقية ترخيص المنتج. كما في الصورة التالية )صورة 3(.**

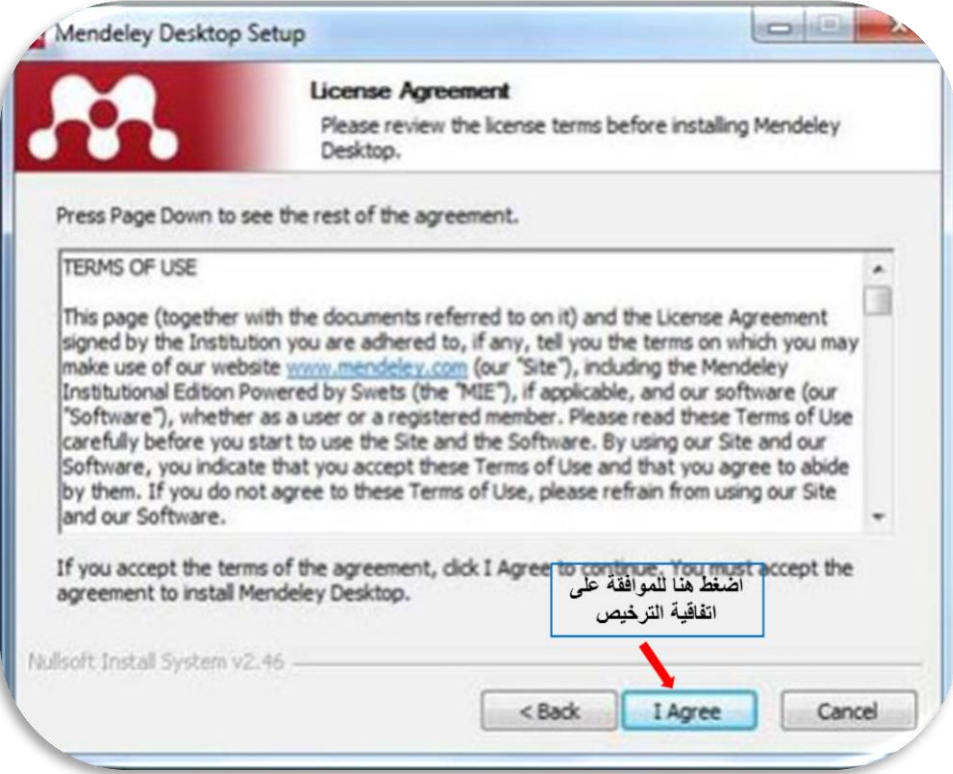

**صورة 3**

**-4 سيقودك السابق الي الواجهة التالية لتحديد المجلد او المكان الذي ترغب بوضع البرنامج به. سيظهر بشكل تلقائي انه سيتم التثبيت في سطح المكتب. انقر على التالي لإتمام التنزيل. صورة 4**

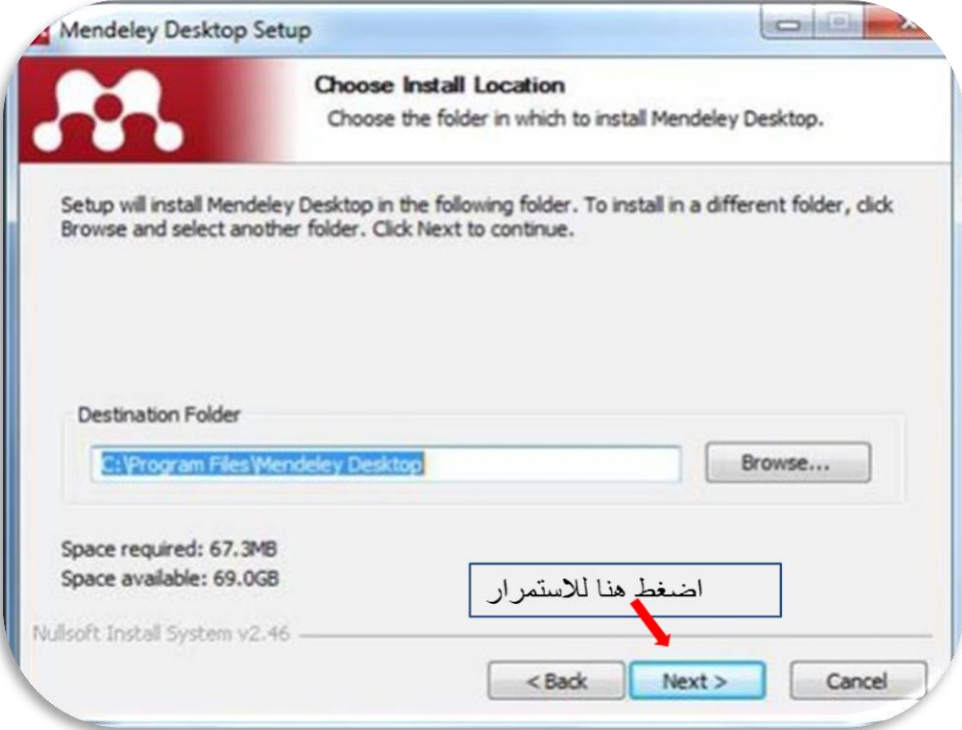

**صورة 4**

## **-5 ثم انقر على Install لتثبيت البرنامج. صورة 5**

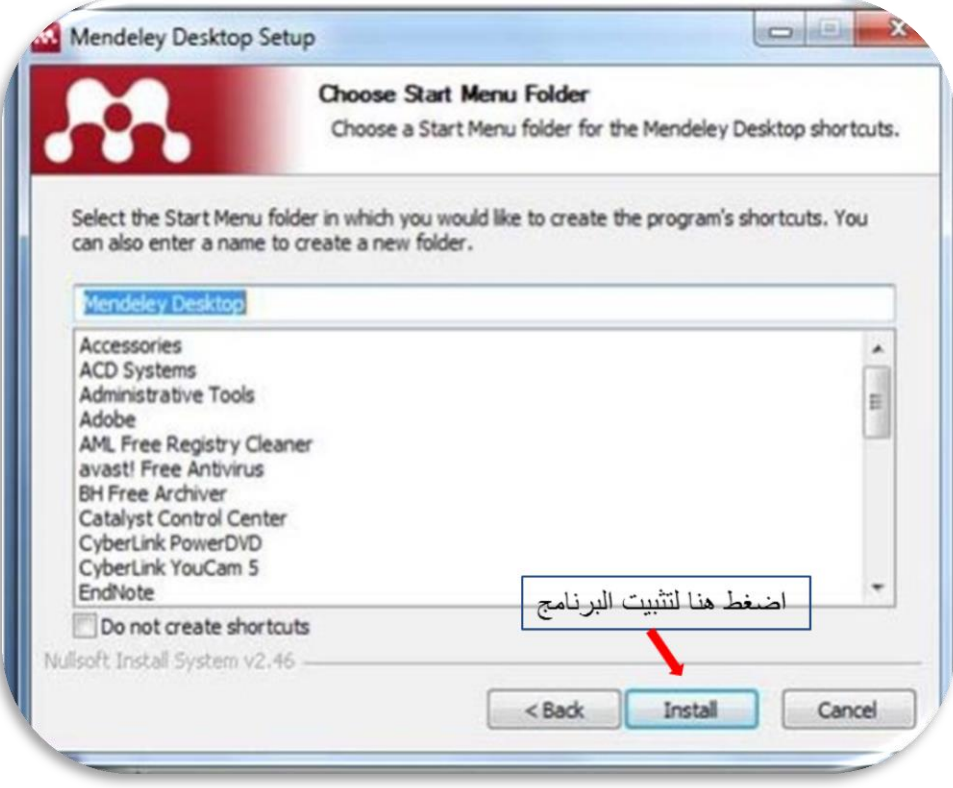

**صورة 5**

#### **-6 إنهاء التثبيت: اضغط على finish. الصورة 6**

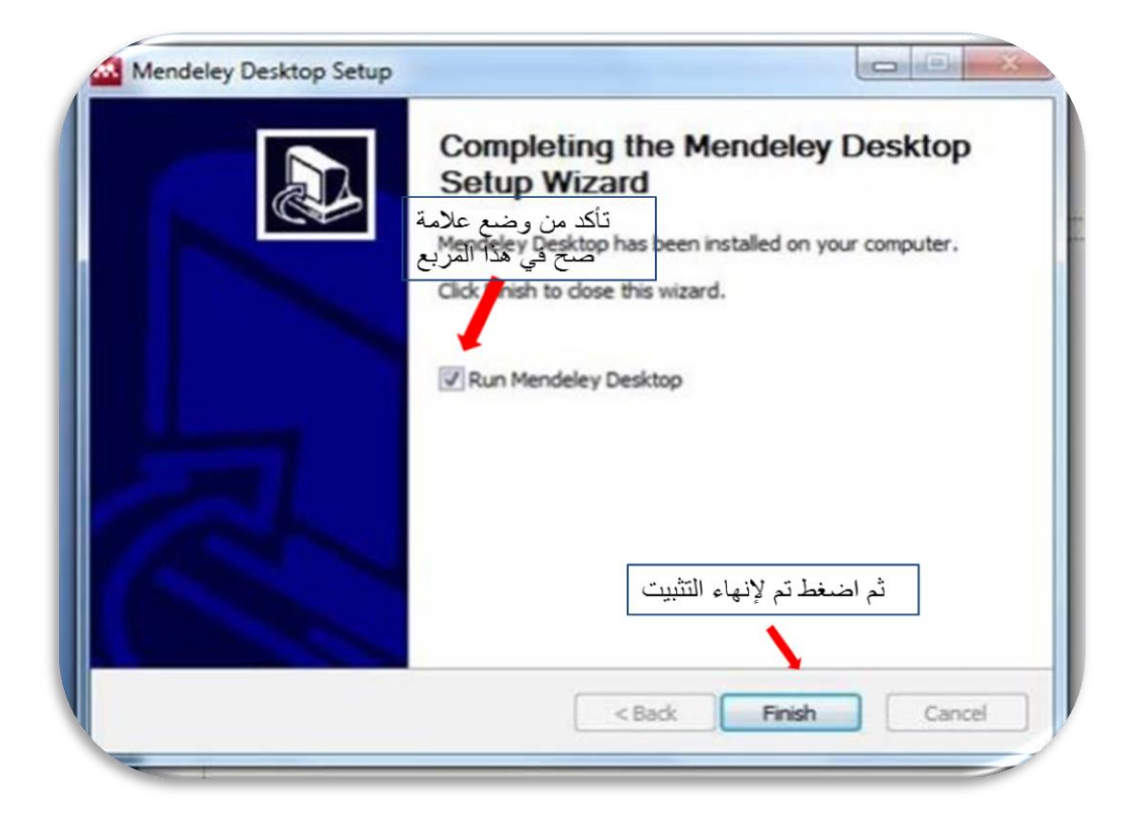

**صورة 6**

**-7** عند اتمام التنزيل قم بتسجيل الاشتراك إما من الموقع الال كتروني لمينديلي كما هو موضح بالصورة رقم 7 واكمل التسجيل وتذكر كلمة السر التي أدخلتها و الايميل الذي استخدمته للتسجيل. او يمكن التسجيل بعد اتمام تثبيت نسخة سطح المكتب كما في الصورة رقم.8

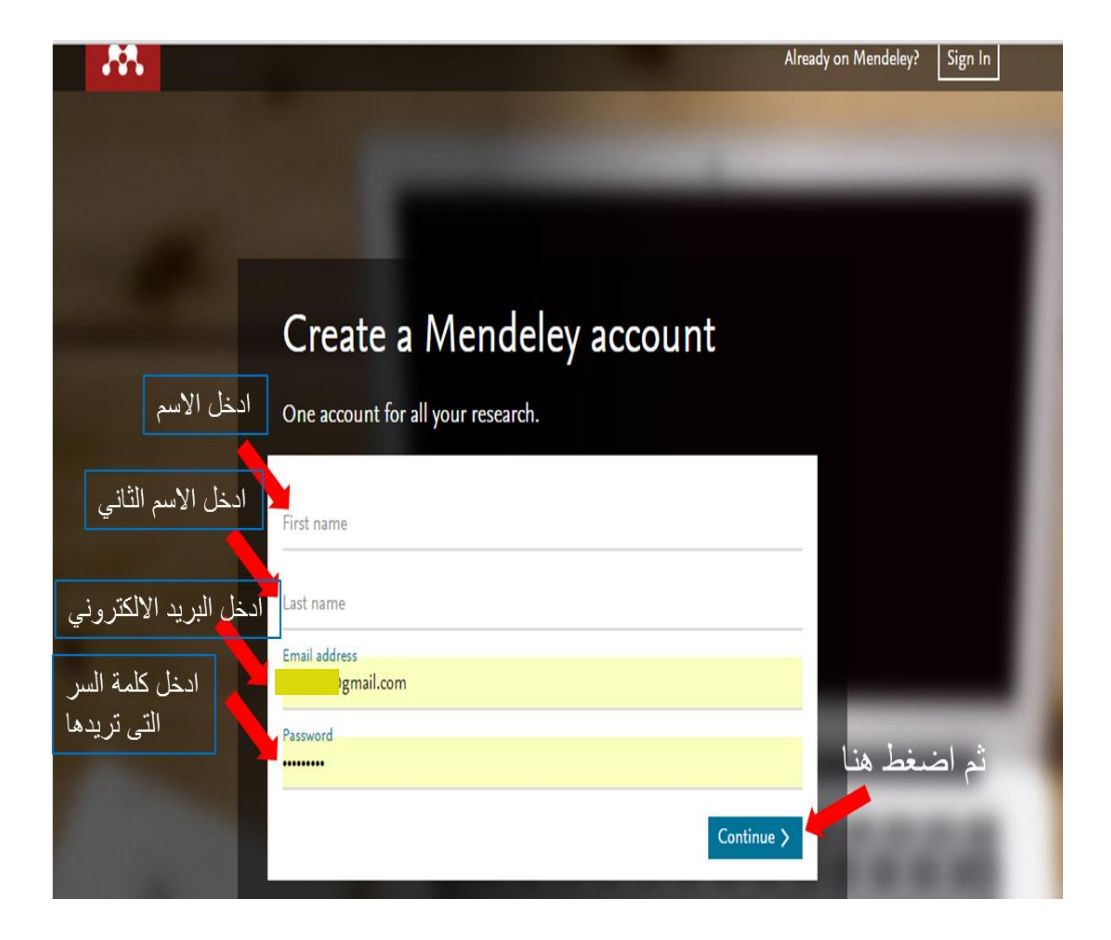

**صورة 7**

**-8تشغيل البرنامج: الان و قد قمت بتنزيل مينديلي على سطح المكتب قم بفتح البرنامج بالضغط على ايقونته و ستظهر لك الواجهة التي بالصورة 3 أسفله. عليك بتسجيل الدخول مستخدما الايميل و كلمة السر التي استخدمتها لتسجيل الاشتراك. كما يمكنك تسجيل الاشتراك من هنا اذا رغبت عوضا عن الخطوة السابقة بالأعلى.**

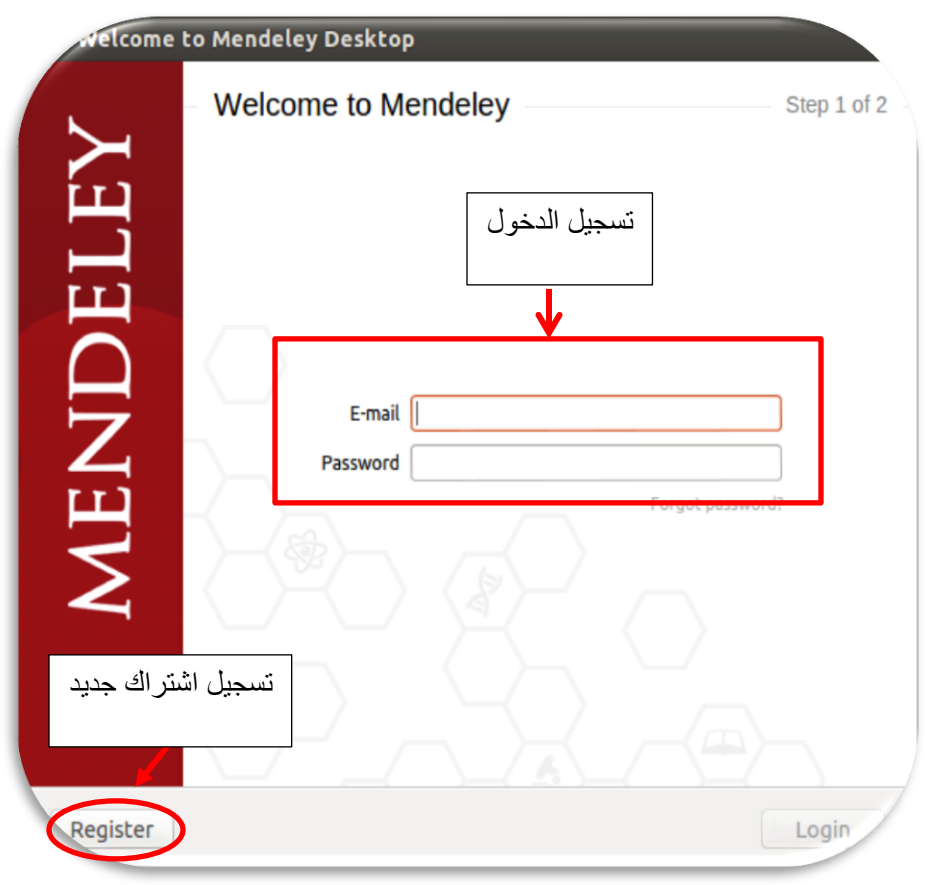

**صورة 8**

**-9 تستطيع الان استخدام البرنامج و اضافة ملفات جديدة الى مكتبتك. ستظهر لك الواجهة التالية و عليك بإضافة ملف عن طريق النقر على add .9 الصورة في كما file or add folder** 

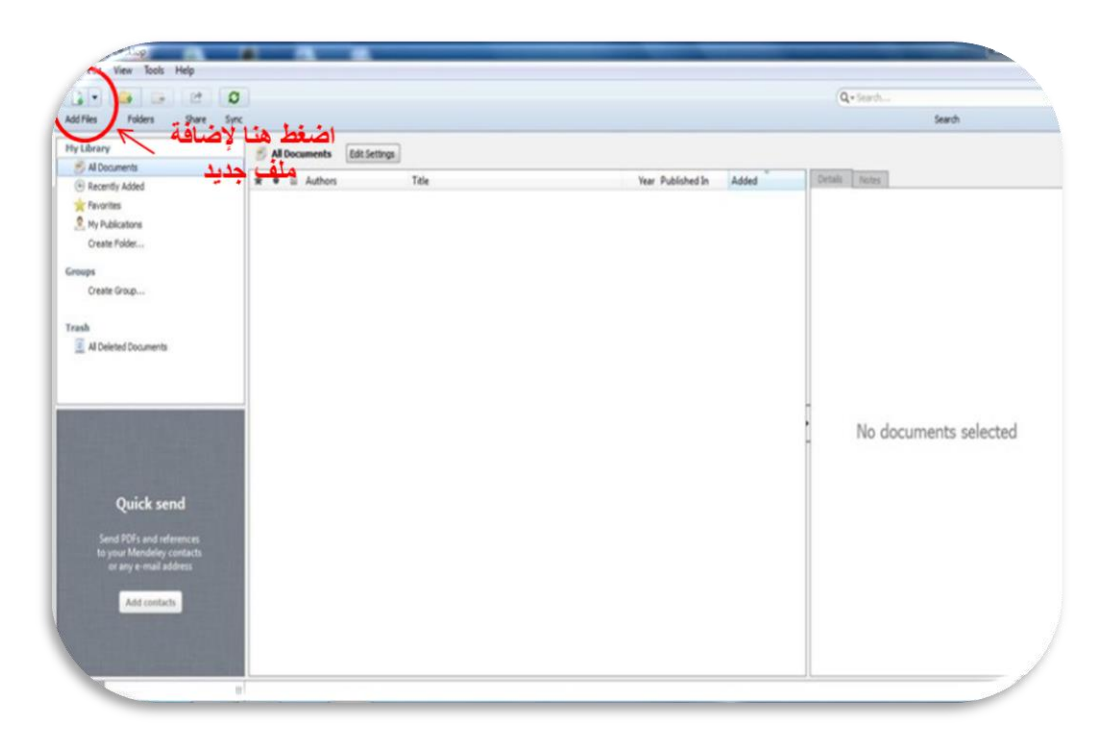

**صورة 9**

## **-10بعد اضافة المستندات )document WORD OR PDF )سيكون شكل واجهة مينديلي سطح المكتب كما في الصورة .10**

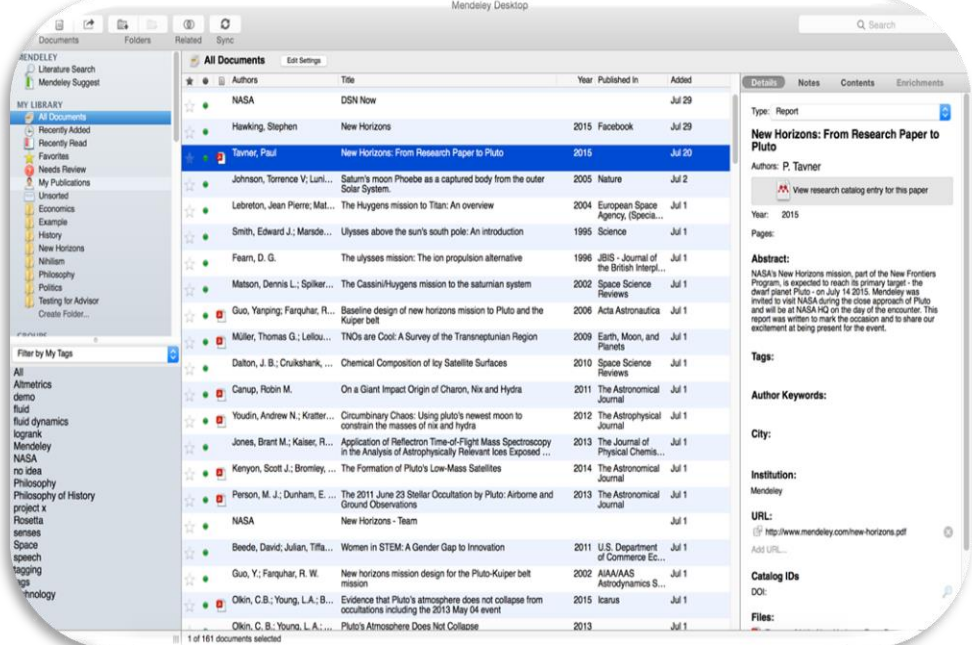

#### **صورة 10**

**-11 يمكنك الان تنظيم المكتبة عن طريق انشاء مجلدات خاصة بكل موضوع مثلا أو تحديد مستندات كمفضلات بالضغط على علامة النجمة المقابلة لكل مستند. كما يمكنك اعادة ترتيبها حسب التسلسل الزمني للنشر او حسب الترتيب الابجدي للمؤلفين او وفقا لاسم المجلة الناشرة.**

**يتبع الجزء الثاني...............**